## Помарочная приемка табака по факту в «Магазине 15 с МОТП»

Последние изменения: 2024-03-26

Перед тем как начинать приемку табака, необходимо убедиться, что в меню операции «Поступление» включена соответствующая настройка работы с маркированным товаром.

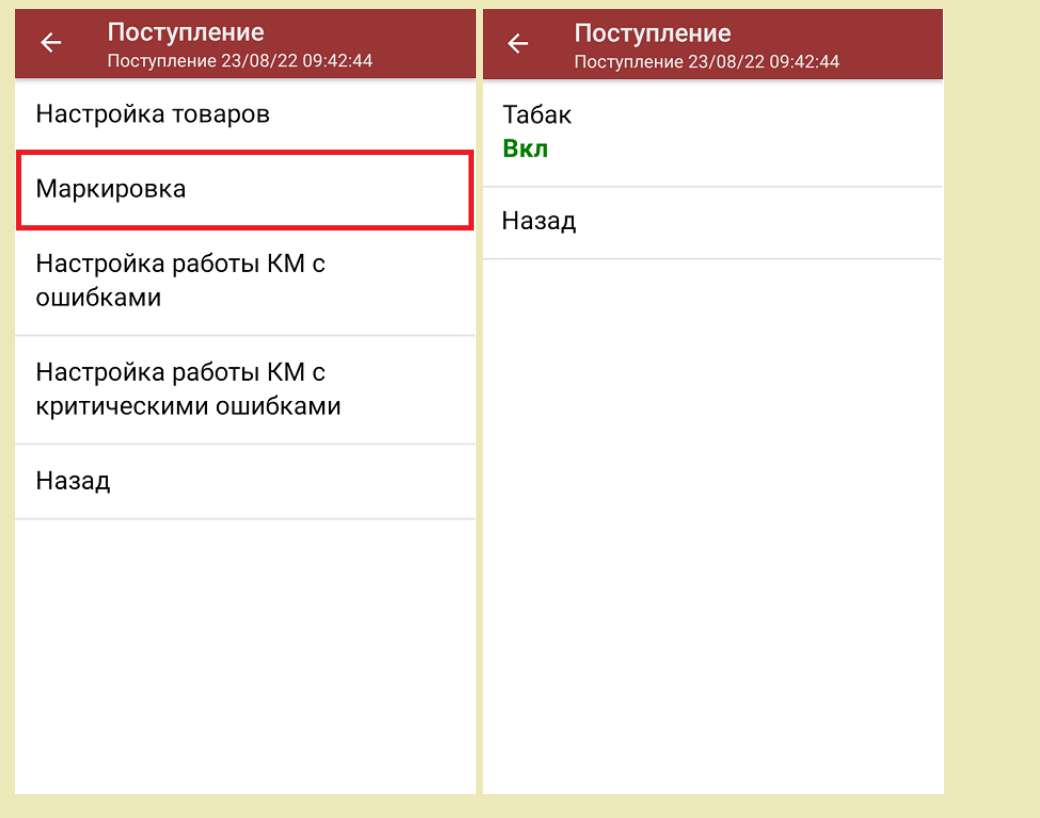

1. В главном меню «Магазина 15 с МОТП» выберите операцию «Поступление» и создайте новый документ с помощью кнопки «Добавить».

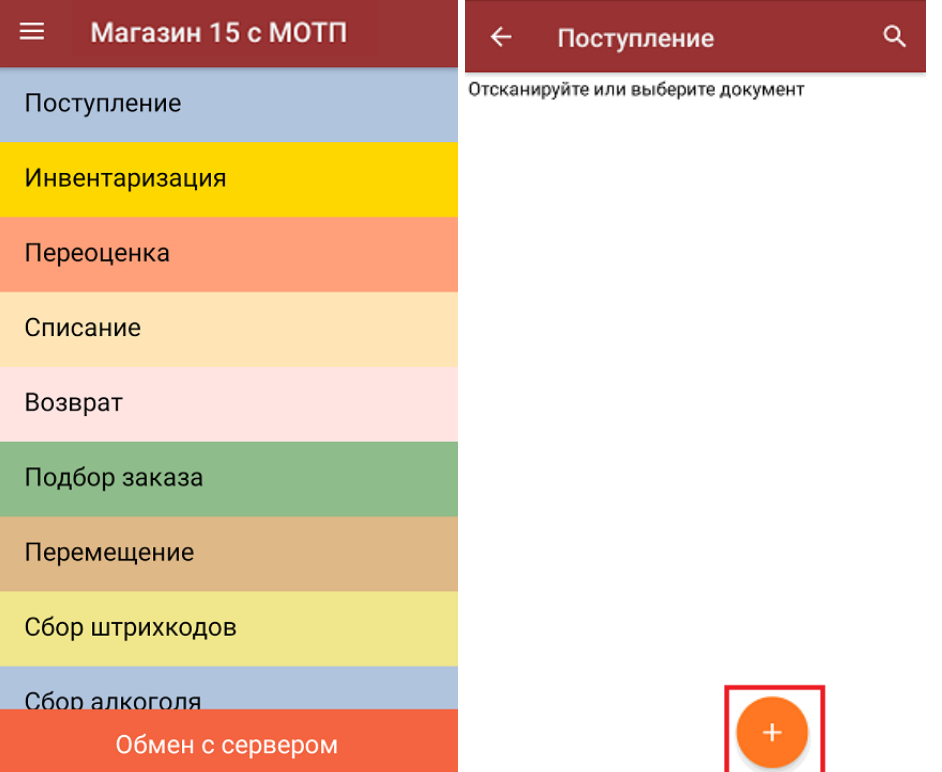

2. В появившемся окне можно выбрать склад, на котором будет приниматься товар, и контрагента. Также можно произвести основные настройки операции «Поступление».

Для перехода в режим сканирования товара нажмите кнопку «Скан».

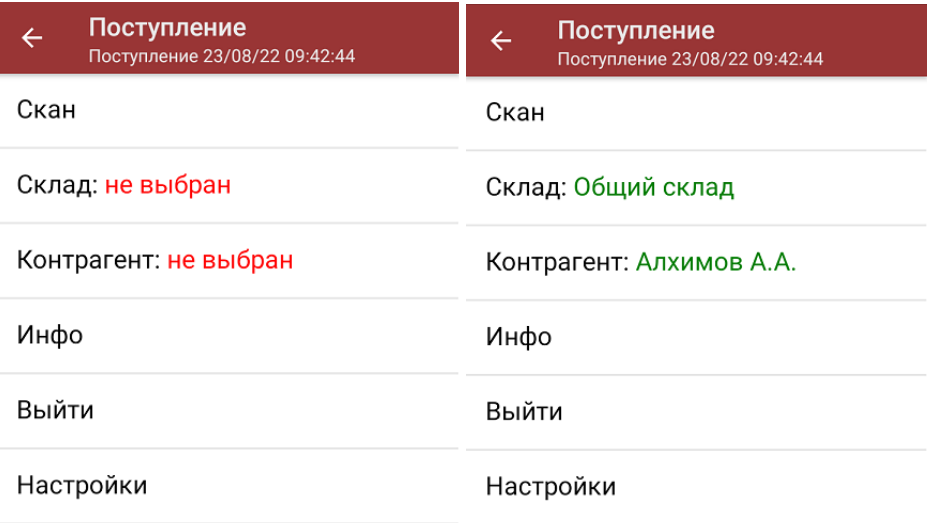

3. Начните сканирование кодов маркировки принимаемых товаров, которые имеют примерно следующий вид:

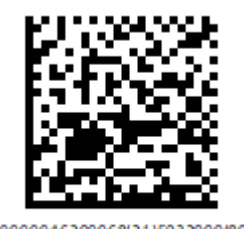

(01)00000046200068(21)5932000(8005)09 8100(93)ggWp

После того, как КМ будет отсканирован, информация о товаре появится на экране. Чтобы развернуть подробный список отсканированных КМ, нажмите на наименование товара.

При повторном сканировании КМ будет предложено удалить товар из документа.

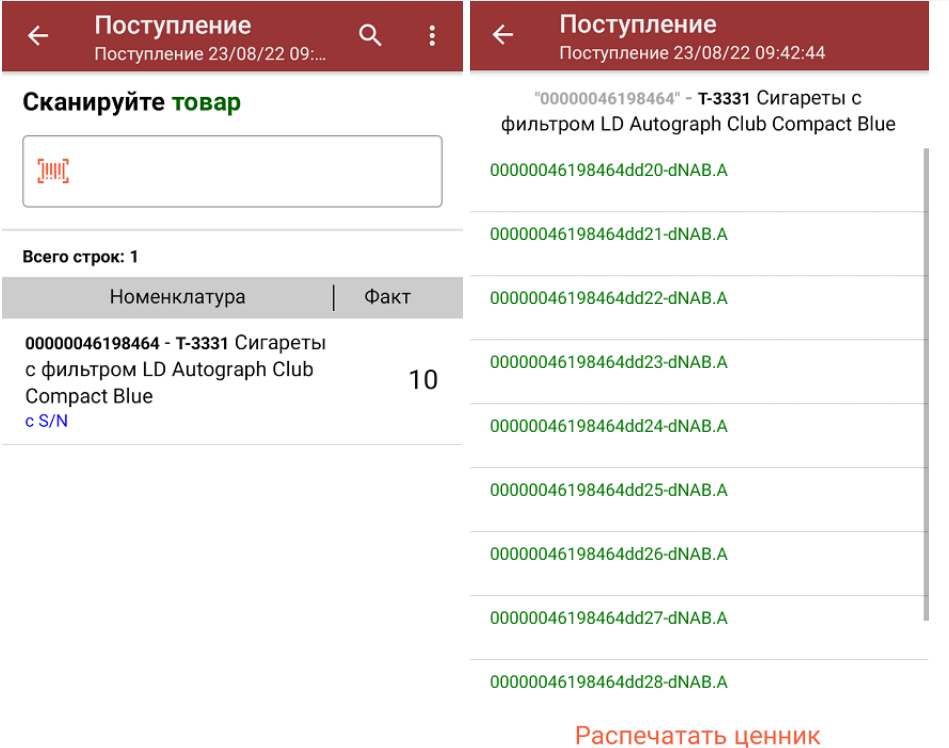

4. После окончания операции завершите документ. Это необходимо для того, чтобы можно было отправить его на сервер Mobile SMARTS (либо на ТСД в случае прямого обмена документами). Незавершенный документ отправить нельзя.

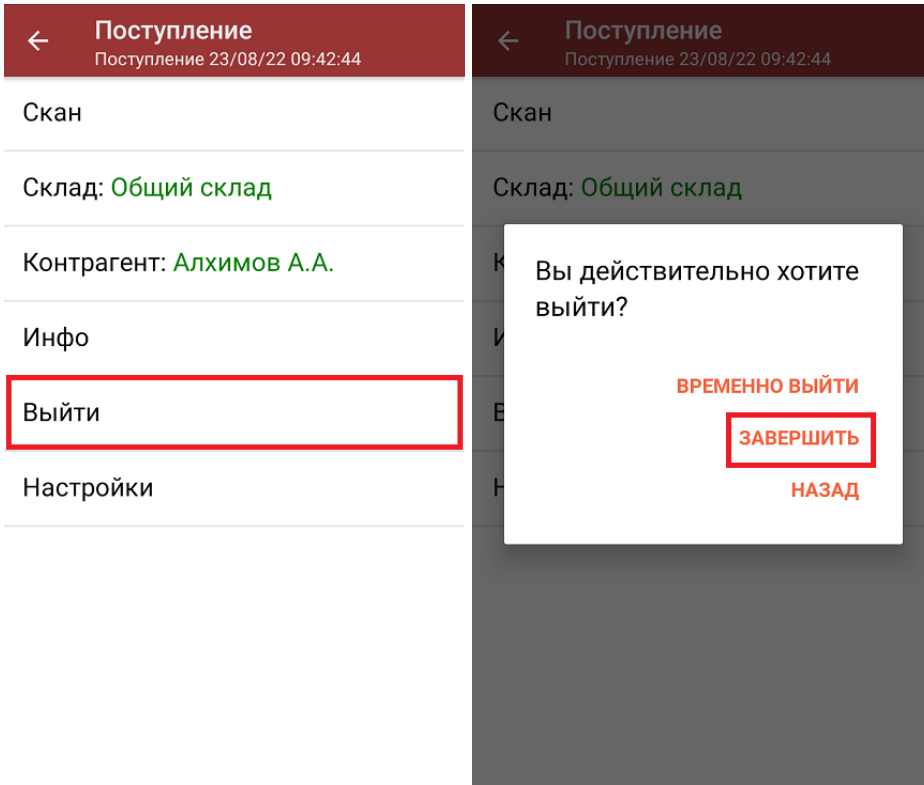

После отправки документа на сервер необходимо загрузить его в товароучетную программу для дальнейшей работы. Как это делается в 1С, вы можете прочитать «Загрузка документов в 1С», а как в Excel — в статье «Интеграция «Магазина 15» через CSV и Excel».

## Не нашли что искали?

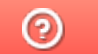

Задать вопрос в техническую поддержку

# Помарочная приемка товаров по факту в «Магазине 15 ПРОДУКТОВЫЙ»

Последние изменения: 2024-03-26

Перед тем как начинать приемку товаров, необходимо убедиться, что в меню операции «Поступление» включены соответствующие настройки. Можно отключать возможность приемки некоторых товарных групп.

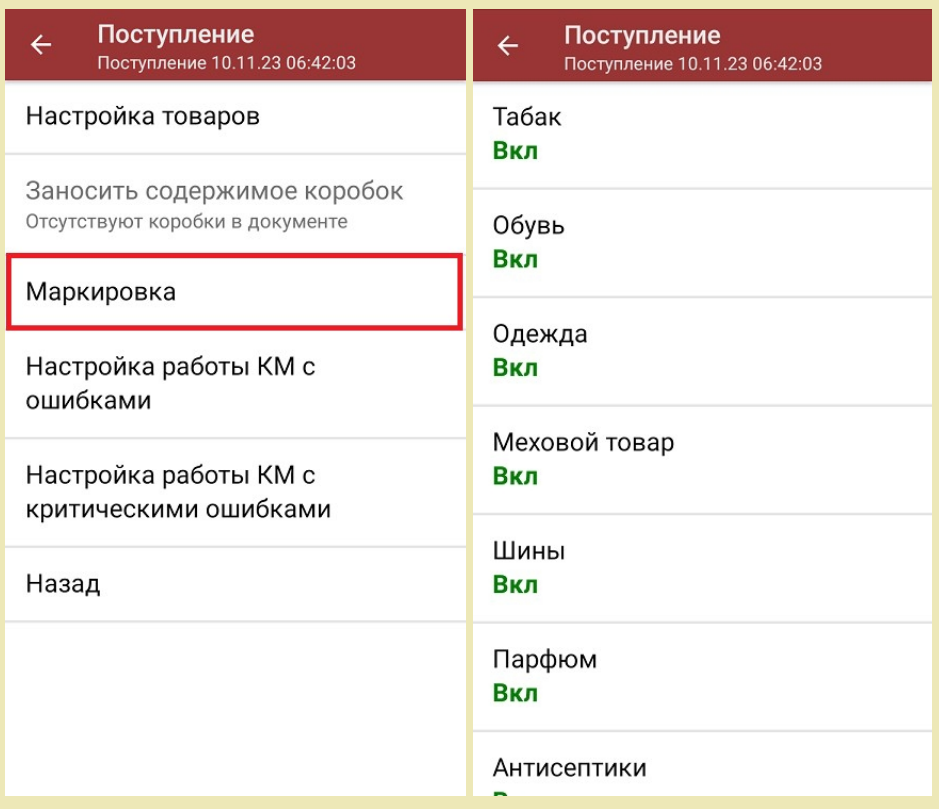

Также здесь можно настроить работу с некорректными КМ. Подробно описано в статье «Распознавание и обработка неверных кодов маркировки в процессе сканирования товара».

1. В главном меню «Магазина 15 ПРОДУКТОВЫЙ» выберите операцию «Поступление» и создайте новый документ с помощью кнопки «Добавить».

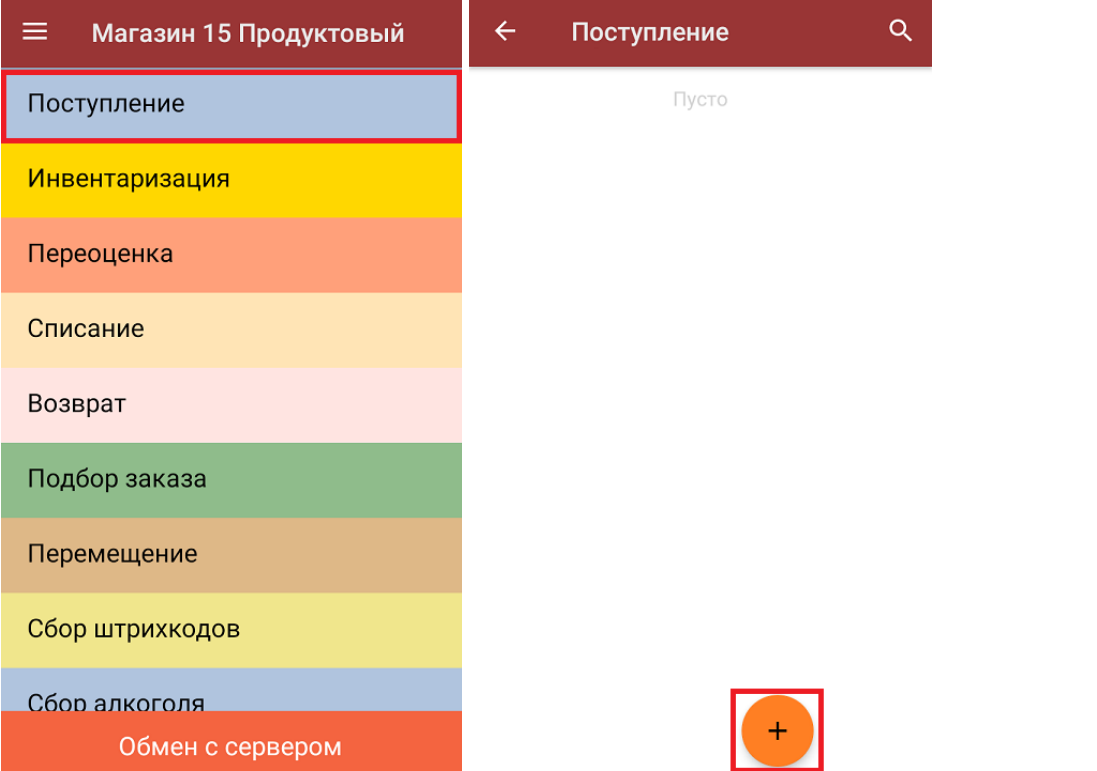

2. В появившемся окне можно выбрать склад, на который будет приниматься товар, и контрагента. Также можно произвести основные настройки операции «Поступление». Для перехода в режим сканирования товара нажмите кнопку «Скан».

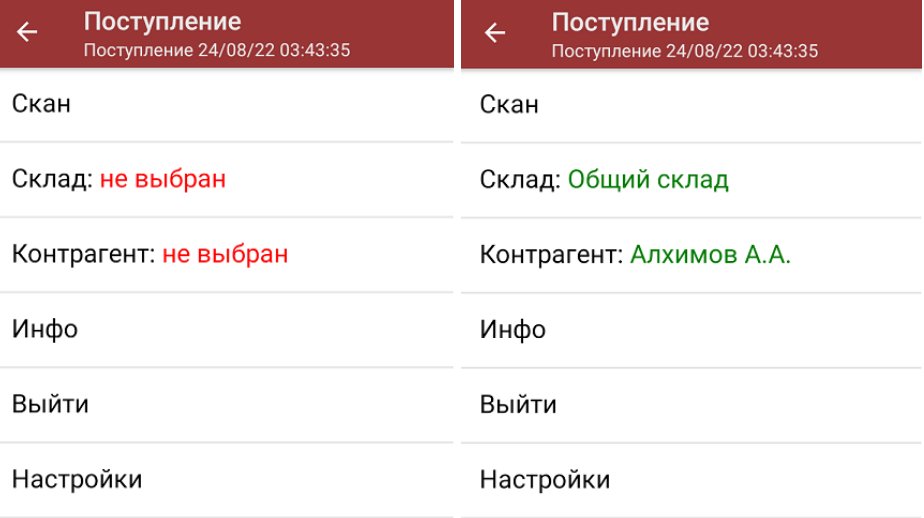

3. Начните сканирование кодов маркировки принимаемых товаров, которые могут иметь следующий вид:

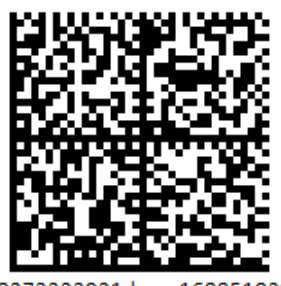

010444428273223921demo16885103991ffd092 demog/0wYncErNw2rK3BuoRSkuyH9TCIQx/ysMegdQ== 04444282732239demo168851039

Если вместо КМ товара вы отсканировали его ШК, на экране ТСД появится соответствующее сообщение.

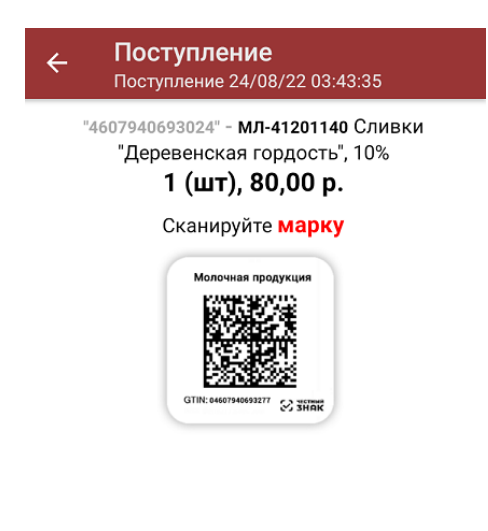

4. После того, как КМ будет отсканирован, информация о товаре появится на экране. Коды маркировки сгруппированы по товарам, но можно развернуть полный список по нажатию на позицию в списке.

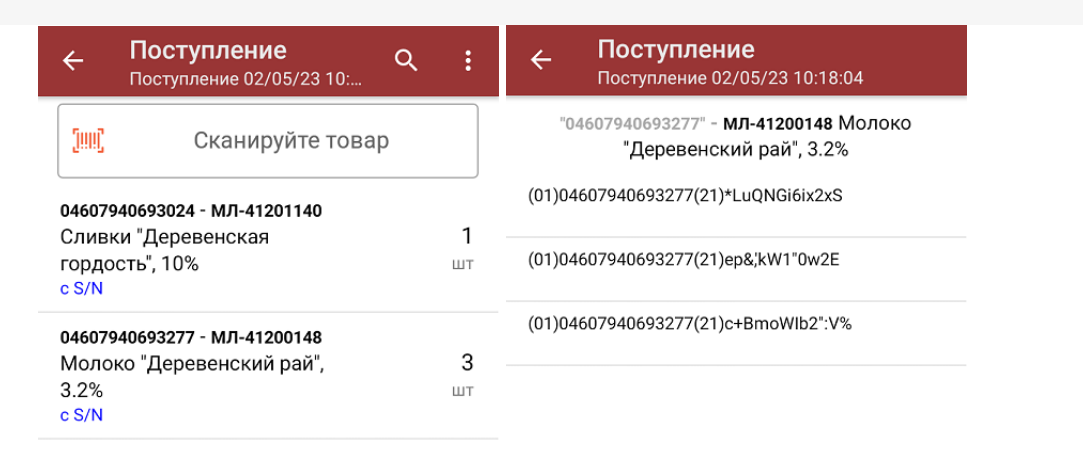

Распечатать ценник

В один документ можно сканировать товар разных товарных групп!

При повторном сканировании КМ будет предложено удалить товар из документа.

5. После окончания операции завершите документ. Это необходимо для того, чтобы можно было отправить его на сервер Mobile SMARTS (либо на ТСД в случае прямого обмена документами). Незавершенный документ отправить нельзя.

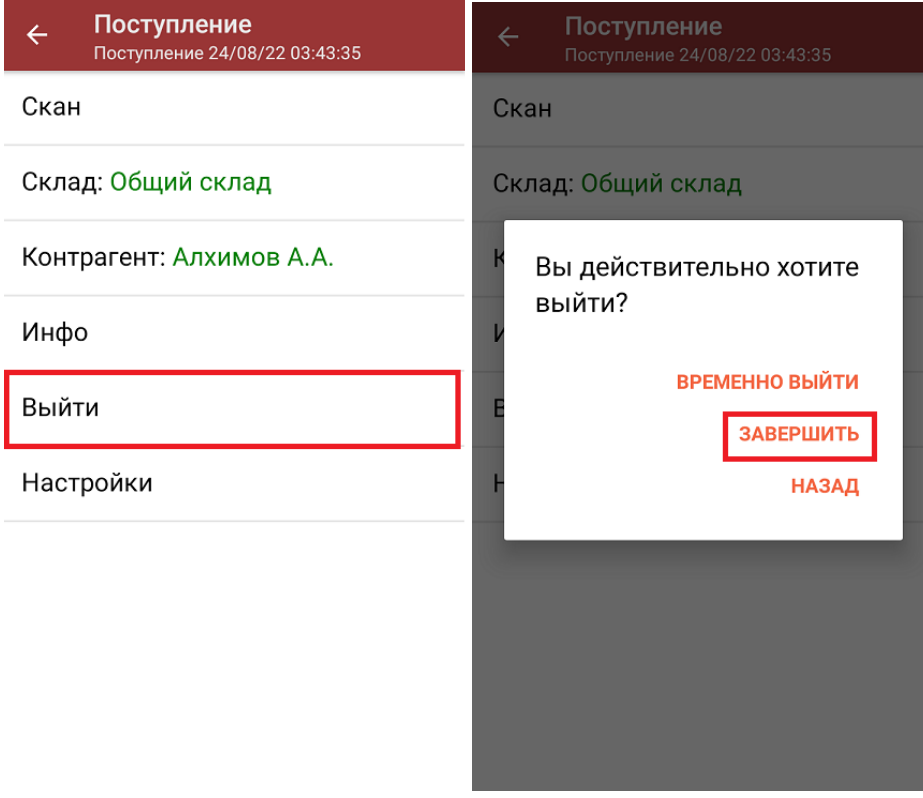

После отправки документа на сервер необходимо загрузить его в товароучетную программу для дальнейшей работы. Как это делается в 1С, вы можете прочитать «Загрузка документов в 1С», а как в Excel — в статье

«Интеграция «Магазина 15» через CSV и Excel».

алкоголь, табак, обувь, шины, одежда, духи, вода, молоко, антисептики, БАДы

### Не нашли что искали?

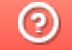

O

Задать вопрос в техническую поддержку

# Приемка табака по маркам и коробам по выгруженному на ТСД заданию в «Магазине 15 с МОТП»

Последние изменения: 2024-03-26

Данный вид приемки проводится по выгруженному на ТСД документу-заданию, в котором указана принадлежность товара коробкам (коробка выгружена в поле **ИдКоробки**).

Задание на приемку предварительно выгружается из товароучетной программы на ТСД. Как это сделать в случае, если вы используете 1С, читайте в следующей статье, а если Exel — в статье «Интеграция «Магазина 15» через CSV и Excel».

Перед тем как начинать приемку табака, необходимо убедиться, что в меню операции «Поступление» включена соответствующая настройка работы с маркированным товаром.

Кроме того, пункт меню операции «Заносить содержимое коробок» --> «Да» появляется только в случае, если в задании указана принадлежность товара коробкам (коробка выгружена в поле **ИдКоробки**).

1. В главном меню «Магазина 15 с МОТП» откройте операцию «Поступление» и выберите нужный вам документ.

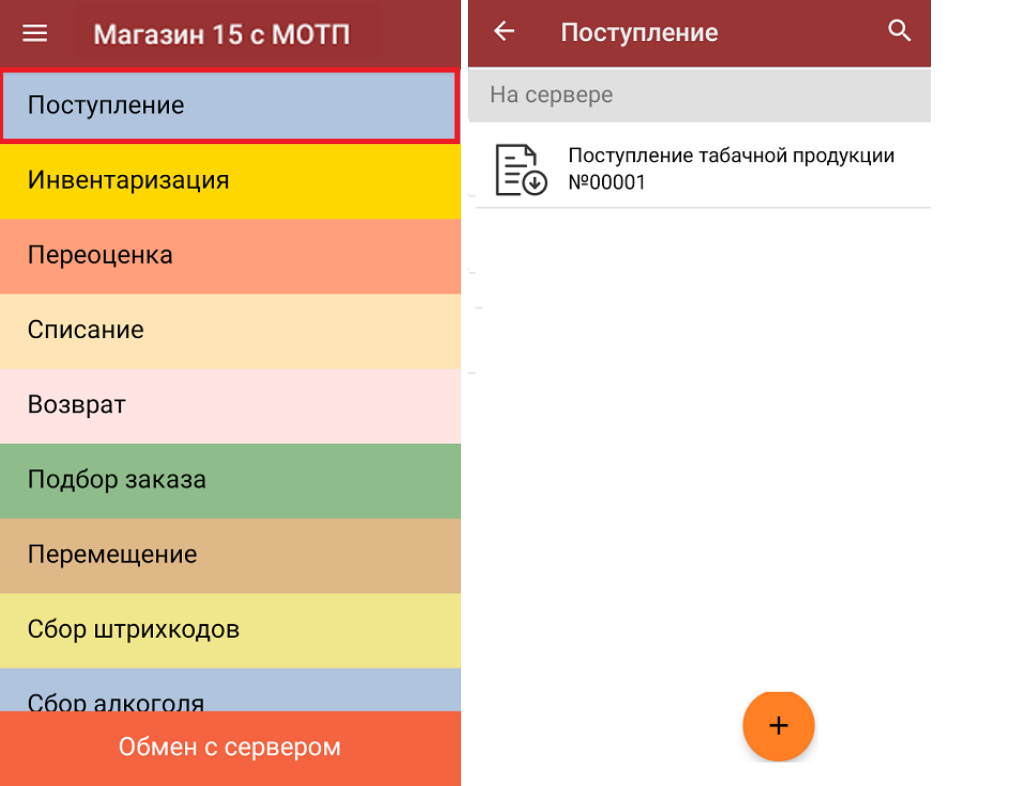

2. В открывшемся окне появится список товаров, которые необходимо принять. В колонке «Номенклатура» отображается название товара. В колонку «План» записаны данные по количеству товара от поставщика. Колонка «Факт» отражает количество фактически отсканированного (принятого) товара.

Чтобы развернуть подробный список отсканированных КМ, нажмите на наименование товара.

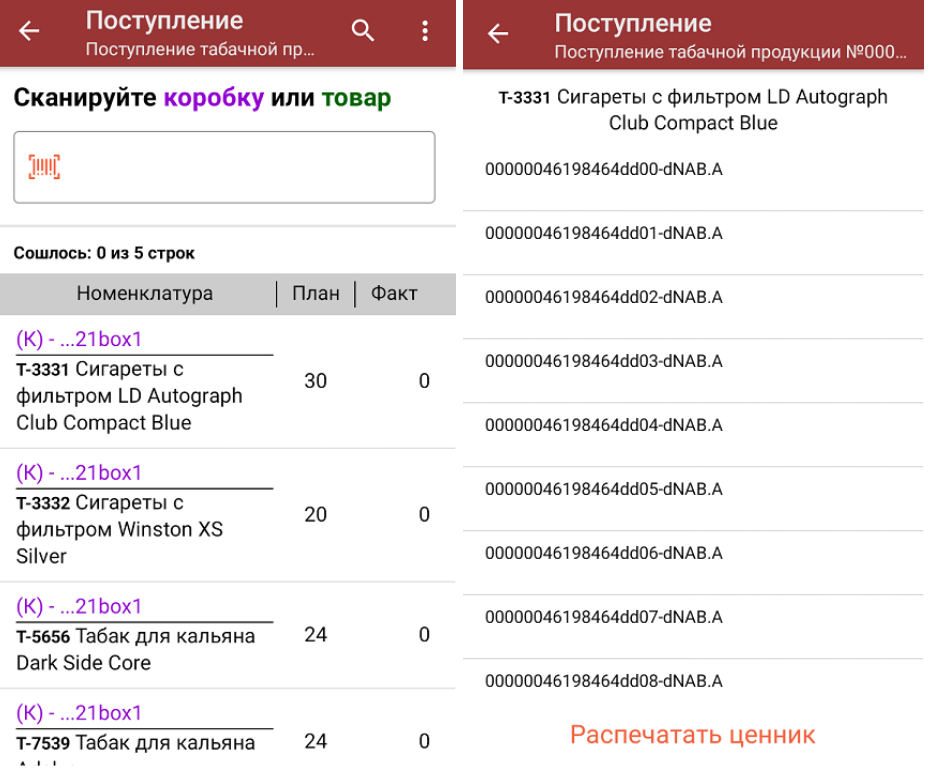

- 3. Далее возможно несколько вариантов работы:
	- **сканировать код маркировки каждого товара**, который имеет следующий вид:

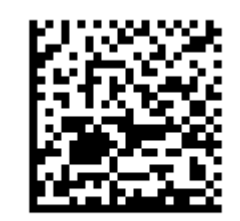

(01)00000046200068(21)5932000(8005)09

8100(93)ggWp

При этом каждый отсканированный КМ будет записываться в документ.

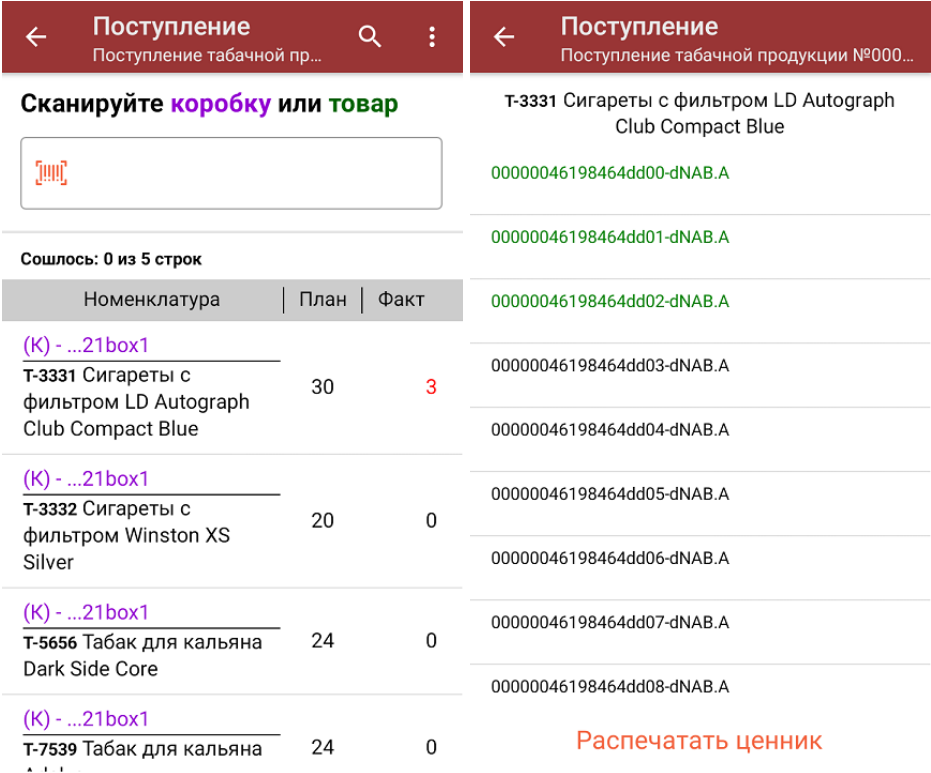

**Отсканировать несколько КМ, а затем ШК коробки**, в которой они находятся.

Пример ШК коробки:

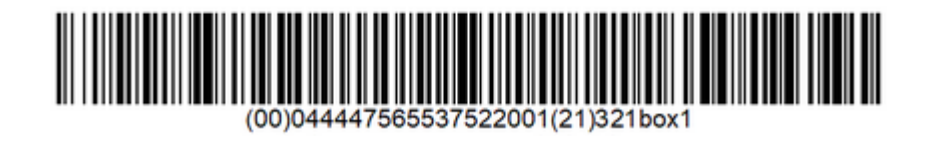

В таком случае вам будет предложено занести коробку в документ как полностью проверенную, имея только некоторую часть реально отсканированных КМ.

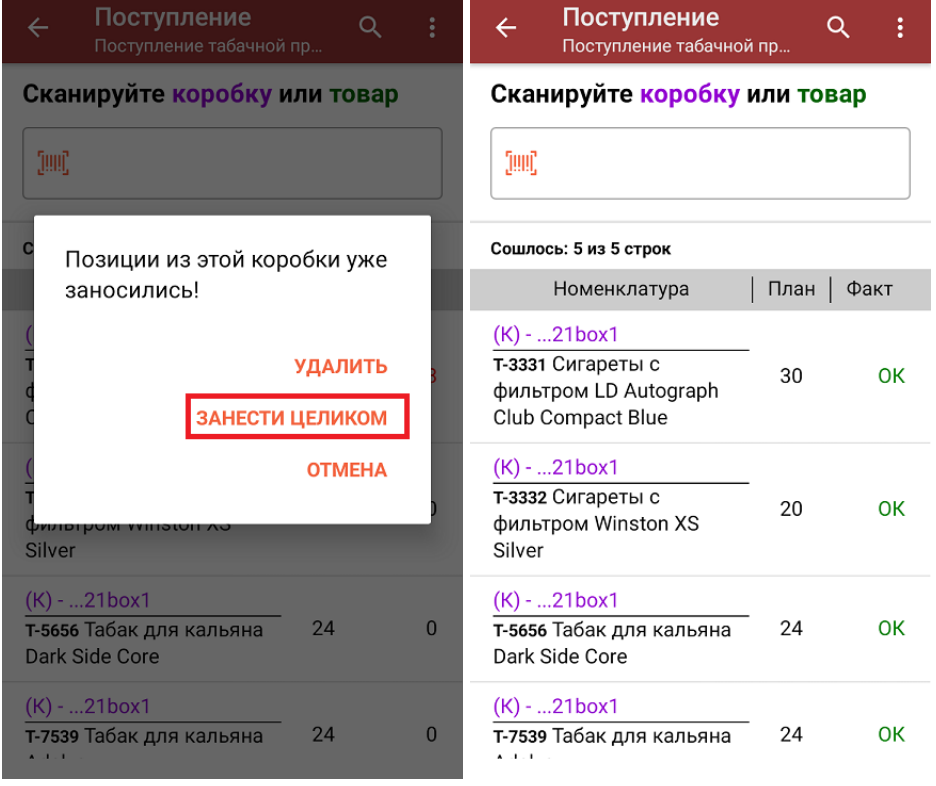

© Сканировать только ШК коробки. В таком случае коробка будет сразу<br>заносится в документ как полностью проверенная. Чтобы развернуть<br>подробный список отсканированных КМ, нажмите на наименование товара.

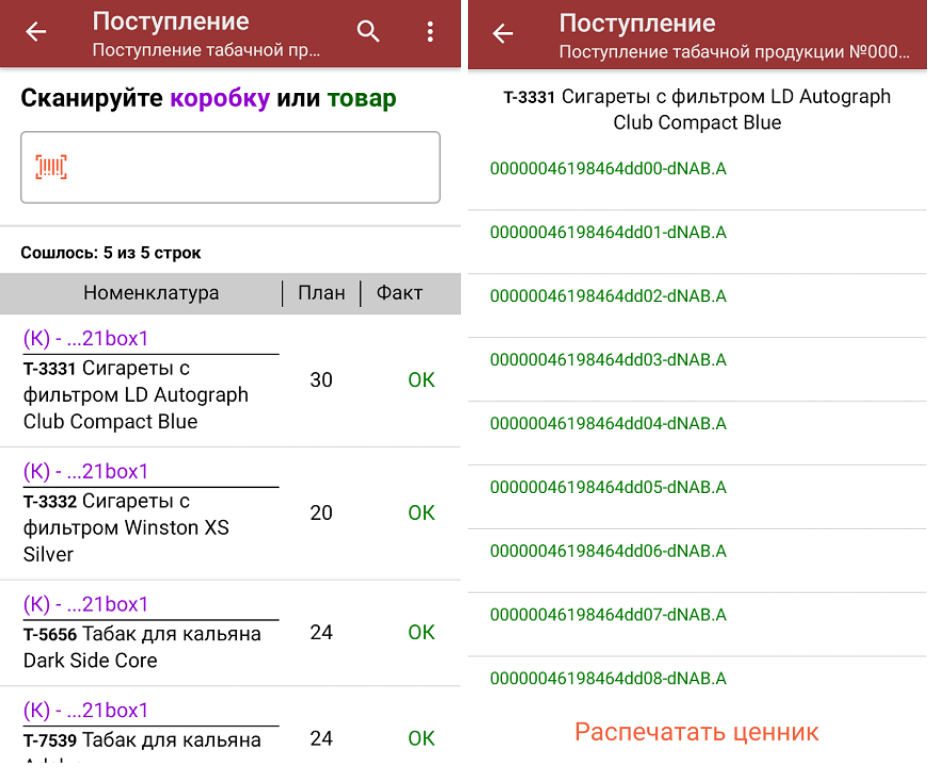

4. В главном меню операции «Поступление» можно указать склад и контрагента и произвести основные настройки операции.

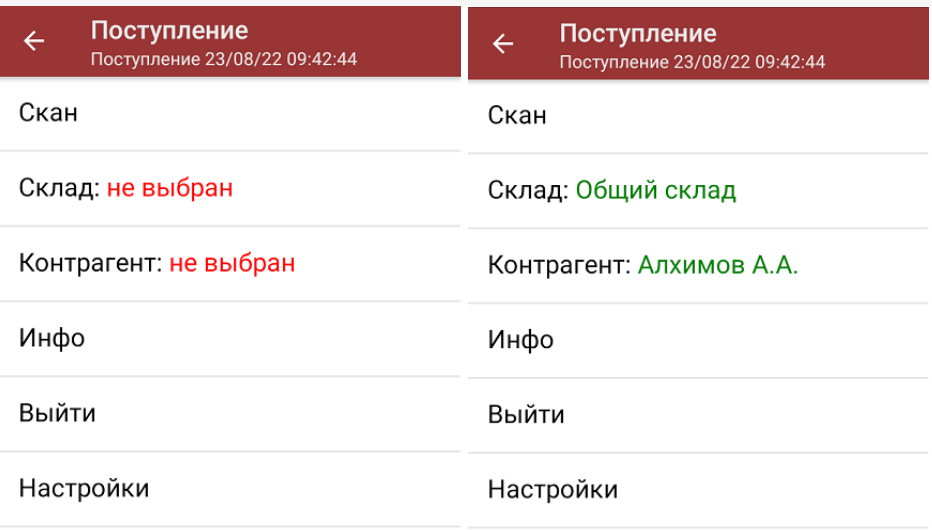

5. После окончания операции завершите документ. Это необходимо для того, чтобы можно было отправить его на сервер Mobile SMARTS (либо на ТСД в случае прямого обмена документами). Незавершенный документ отправить нельзя.

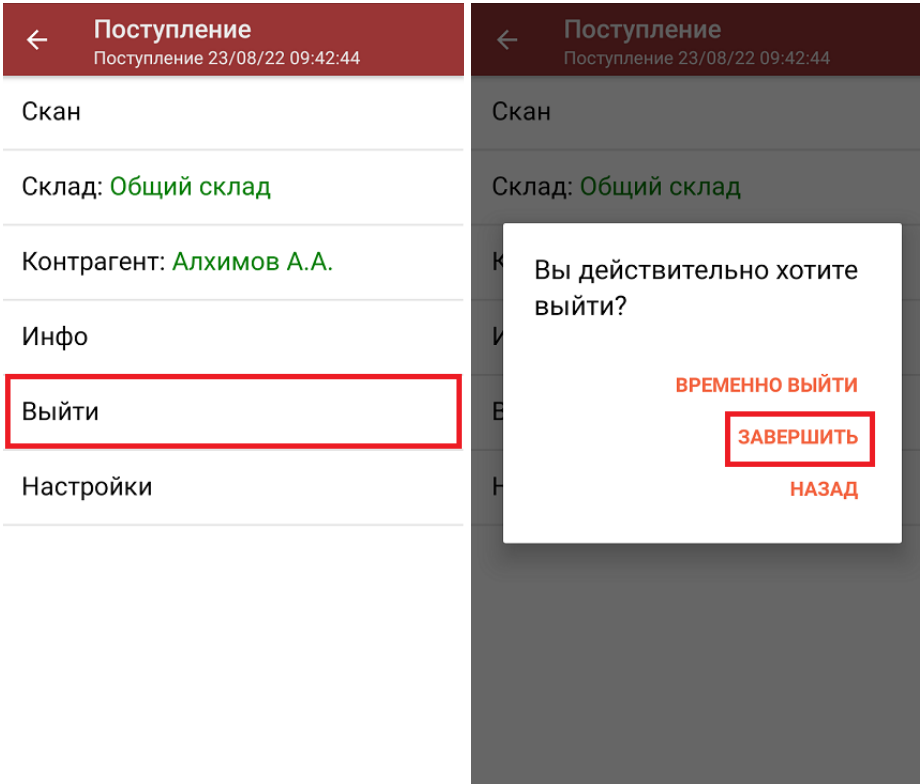

После отправки документа на сервер необходимо загрузить его в товароучетную программу для дальнейшей работы. Как это делается в 1С, вы можете прочитать «Загрузка документов в 1С», а как в Excel — в статье «Интеграция «Магазина 15» через CSV и Excel».

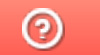

Задать вопрос в техническую поддержку

# Приемка табака по маркам, коробам и блокам по выгруженному на ТСД заданию в «Магазине 15 ПРОДУКТОВЫЙ»

Последние изменения: 2024-03-26

Данный вид приемки проводится по выгруженному на ТСД документу-заданию, в котором указана принадлежность товара коробкам (коробка выгружена в поле **ИдКоробки**) и блокам (выгружено в поле **ИдБлока**).

Задание на приемку предварительно выгружается из товароучетной программы на ТСД. Как это сделать в случае, если вы используете 1С, читайте в следующей статье, а если Exel — в статье «Интеграция «Магазина 15» через CSV и Excel».

Перед тем как начинать приемку табака, необходимо убедиться, что в меню операции «Поступление» включена соответствующая настройка работы с маркированным товаром.

Кроме того, пункт меню операции «Заносить содержимое коробок» --> «Да» появляется только в случае, если в задании указана принадлежность товара коробкам (коробка выгружена в поле **ИдКоробки**).

1. В главном меню «Магазина 15 с МОТП» откройте операцию «Поступление» и выберите нужный вам документ.

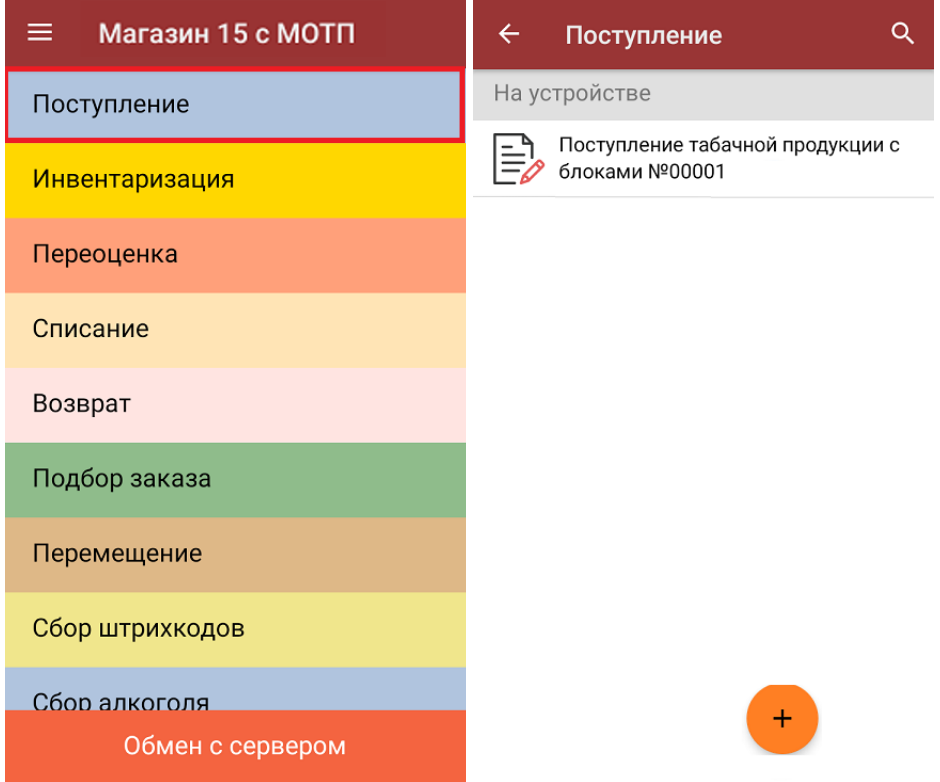

2. В открывшемся окне появится список товаров, которые необходимо принять. В колонке «Номенклатура» отображается название товара. В колонку «План» записаны данные по количеству товара от поставщика. Колонка «Факт» отражает количество фактически отсканированного (принятого) товара.

Чтобы развернуть подробный список отсканированных КМ, нажмите на наименование товара.

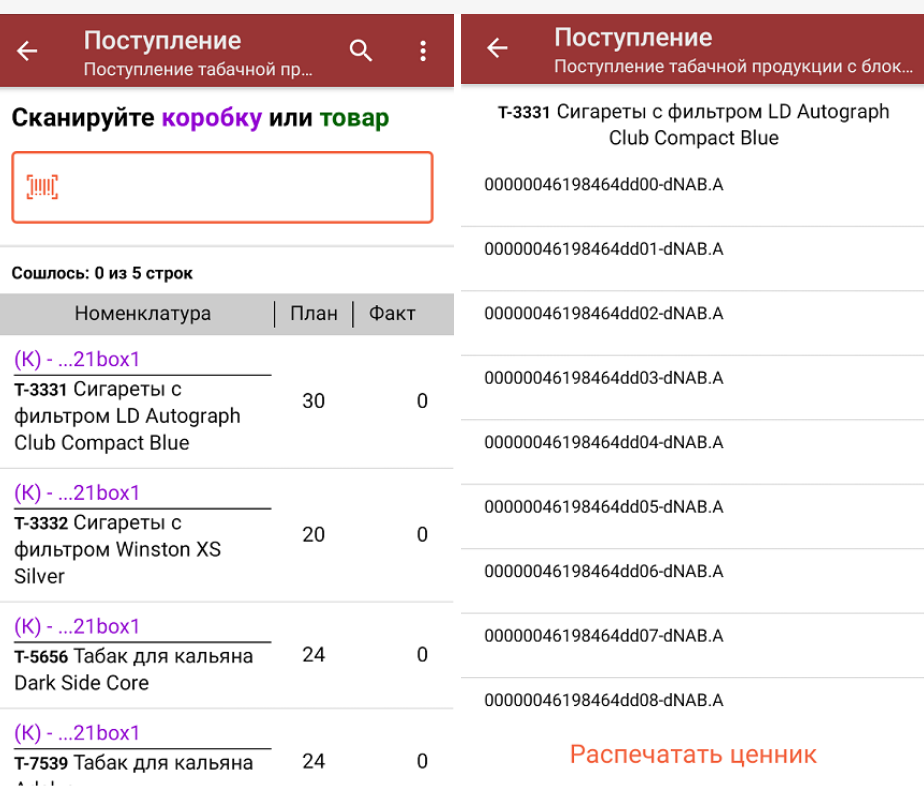

- 3. Далее возможно несколько вариантов работы:
	- сканировать код маркировки каждого товара, который имеет следующий вид:

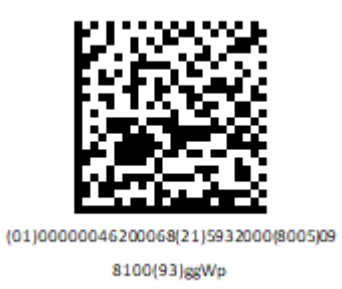

При этом каждый отсканированный КМ будет записываться в документ.

CLEVERENCE.RU — 3/6

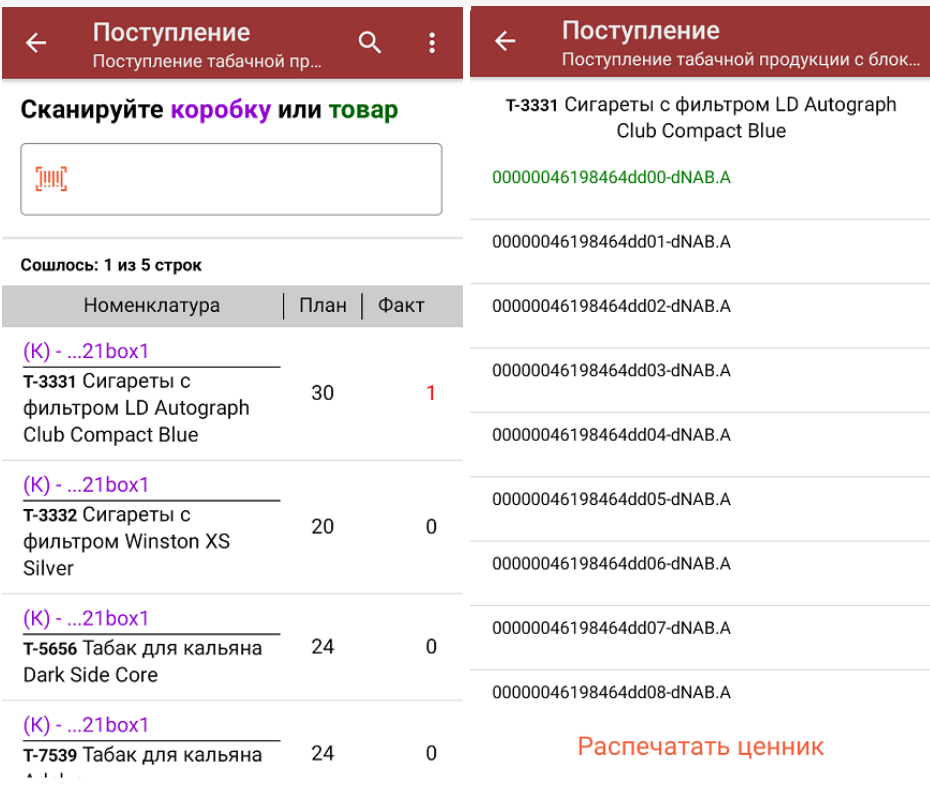

сканировать Data Matrix каждого блока, который может иметь следующий вид:

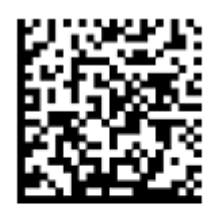

 $(01)00000046198464(21)$ 7777000(8005) 097000(93)1aD6

Все КМ из отсканированного блока запишутся в документ как проверенные. Если из отсканированного блока в документ уже был занесен один (или несколько) КМ, будет предложено занести блок целиком.

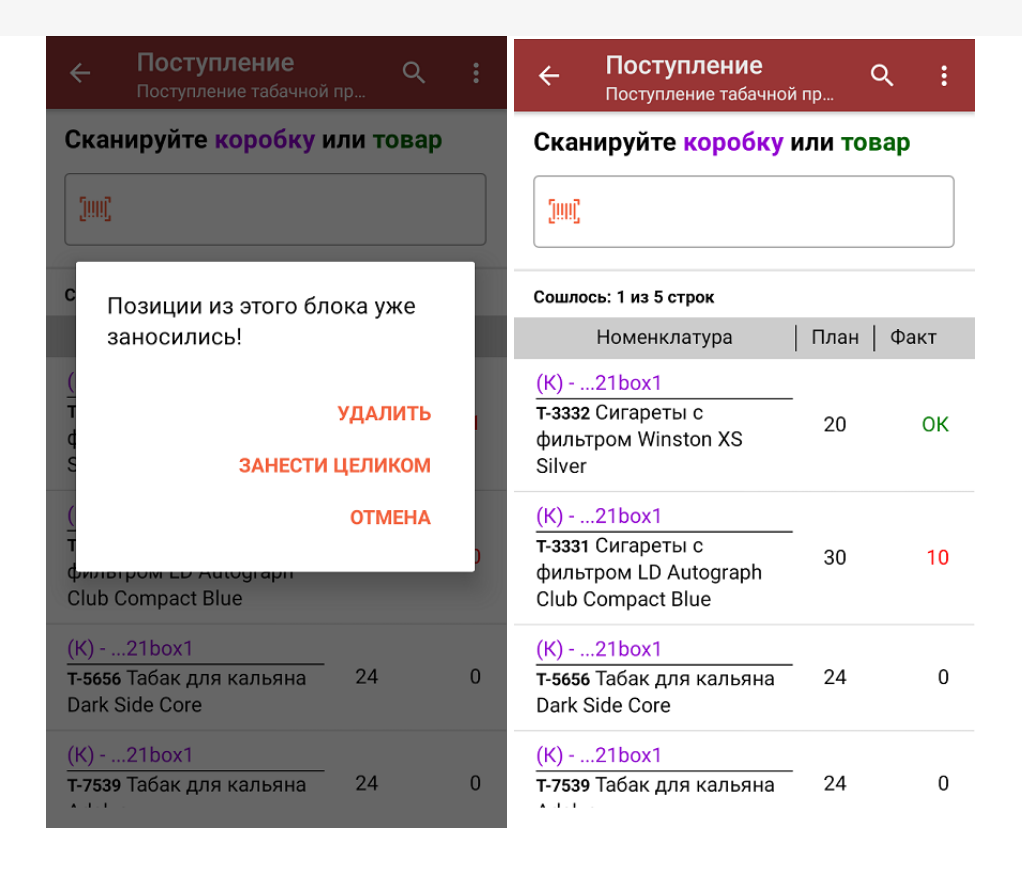

Отсканировать несколько КМ или блоков, а затем ШК коробки, в которой они находятся.

Пример ШК коробки:

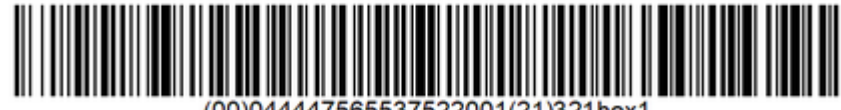

В таком случае вам будет предложено занести коробку в документ как полностью проверенную, имея только некоторую часть реально отсканированных КМ (блоков).

Чтобы развернуть подробный список отсканированных КМ, нажмите на наименование товара.

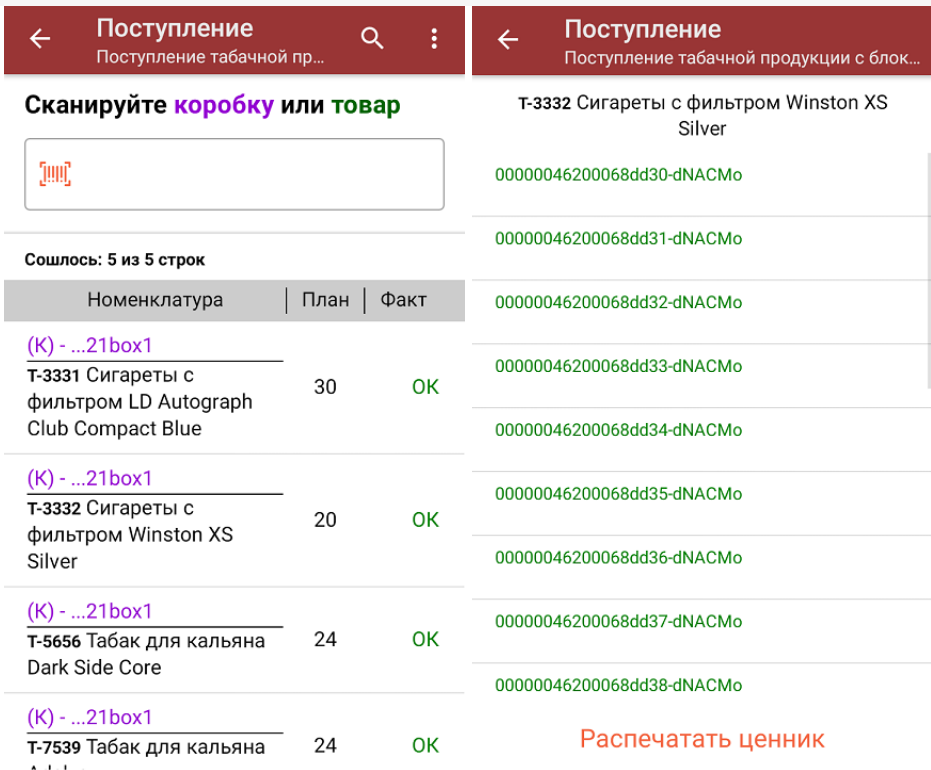

- Сканировать только ШК коробки. В таком случае все товары из коробки будут заносится в документ как проверенные.
- 4. В главном меню операции «Поступление» можно указать склад и контрагента и произвести основные настройки операции.

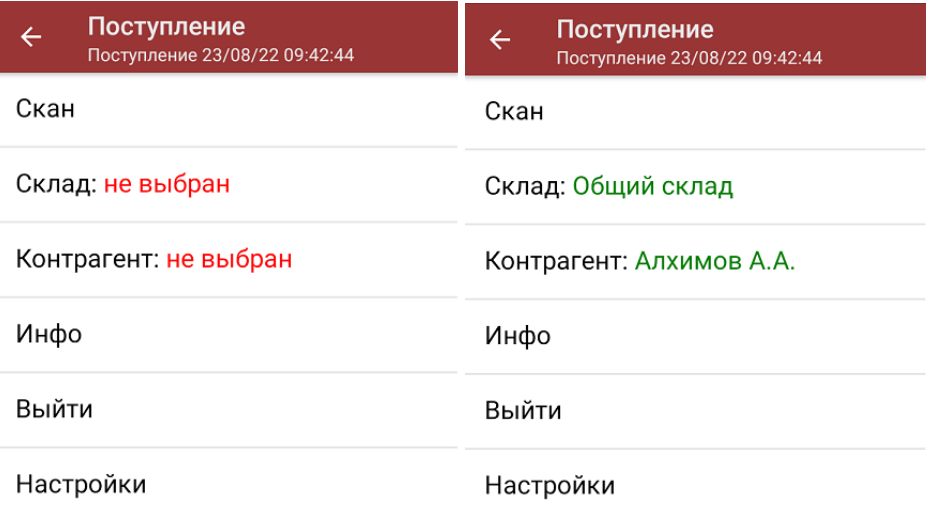

5. После окончания операции завершите документ. Это необходимо для того, чтобы можно было отправить его на сервер Mobile SMARTS (либо на ТСД в случае прямого обмена документами). Незавершенный документ отправить нельзя.

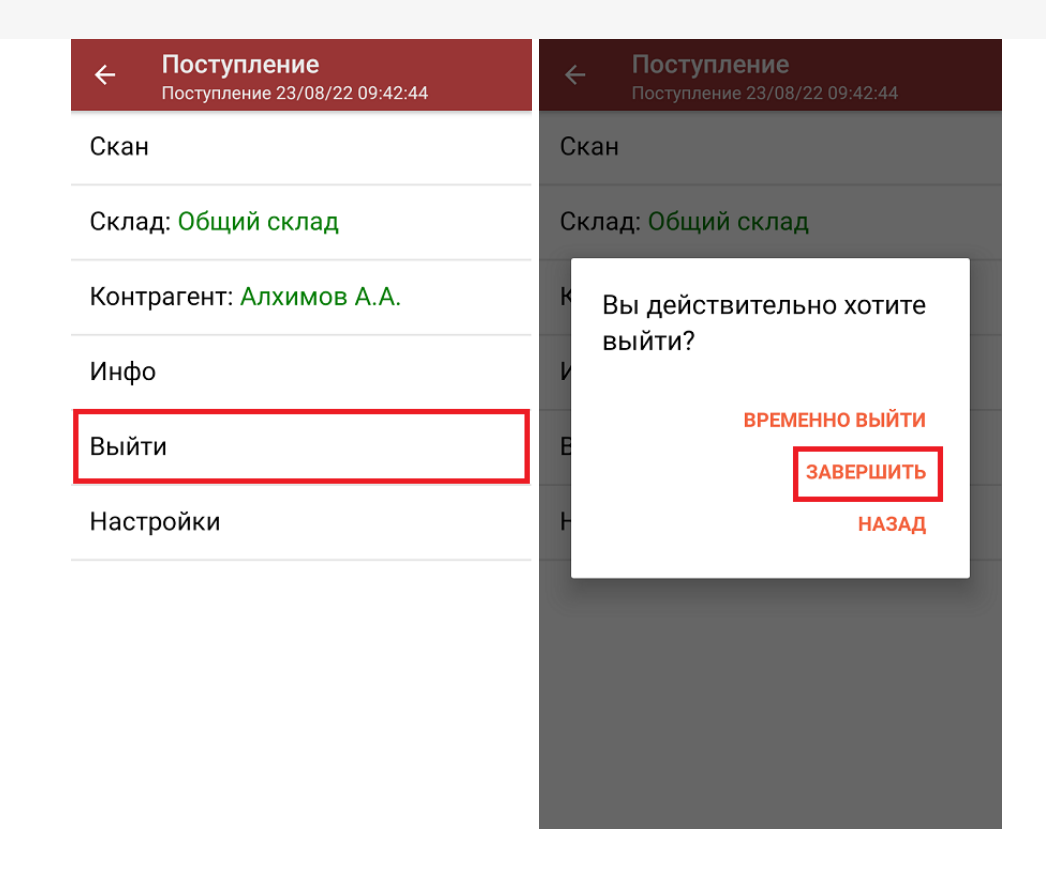

После отправки документа на сервер необходимо загрузить его в товароучетную программу для дальнейшей работы. Как это делается в 1С, вы можете прочитать «Загрузка документов в 1С», а как в Excel - в статье «Интеграция «Магазина 15» через CSV и Excel».

### Не нашли что искали?

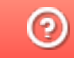

Задать вопрос в техническую поддержку

## Помарочная приемка товаров по заданию в «Магазине 15 ПРОДУКТОВЫЙ»

Последние изменения: 2024-03-26

Демонстрация операции производится на маркированной молочной продукции. Для других групп маркированного товара алгоритм выполнения операции аналогичен.

Данный вид приемки проводится по выгруженному на ТСД документу-заданию, в котором указан список принимаемых товаров. В рамках «Магазина 15 ПРОДУКТОВЫЙ» в одном документе могут быть товары разных товарных групп.

Задание на приемку предварительно выгружается из товароучетной программы на ТСД. Как это сделать в случае, если вы используете 1С, читайте в следующей статье, а если Exel — в статье «Интеграция «Магазина 15» через CSV и Excel».

Перед тем как начинать приемку товаров, необходимо убедиться, что в меню операции «Поступление» включены соответствующие настройки. Можно отключать возможность приемки некоторых товарных групп.

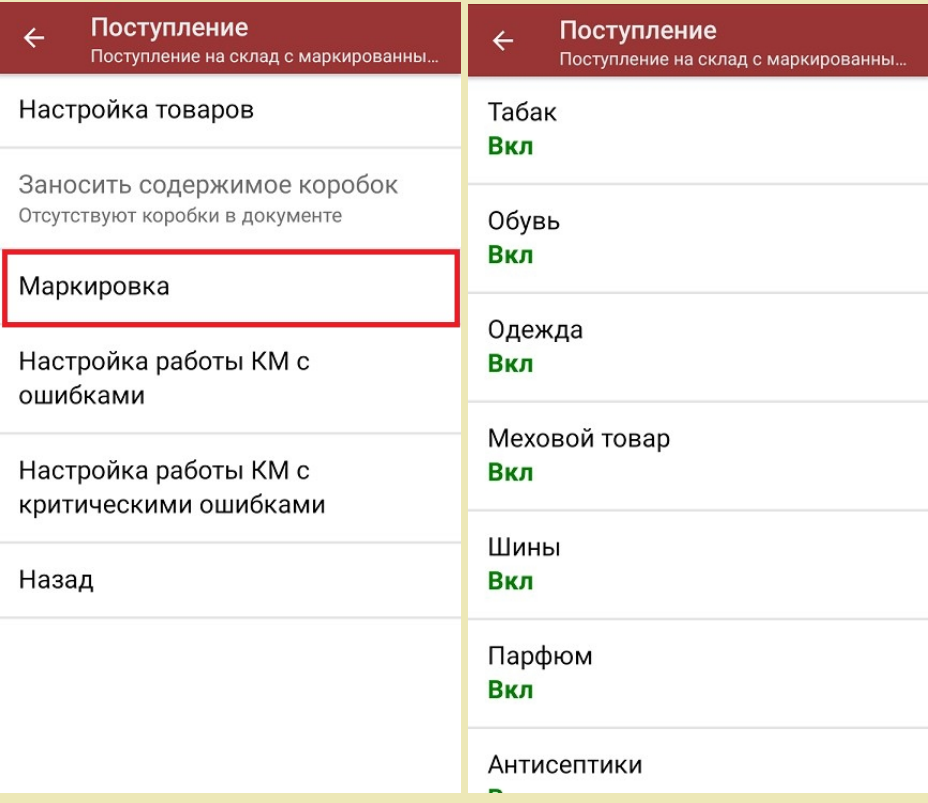

Также здесь можно настроить работу с некорректными КМ. Подробнее описано в статье «Распознавание и обработка неверных кодов маркировки в процессе сканирования товара».

1. В главном меню «Магазина 15 Продуктовый» откройте операцию «Поступление» и выберите нужный вам документ.

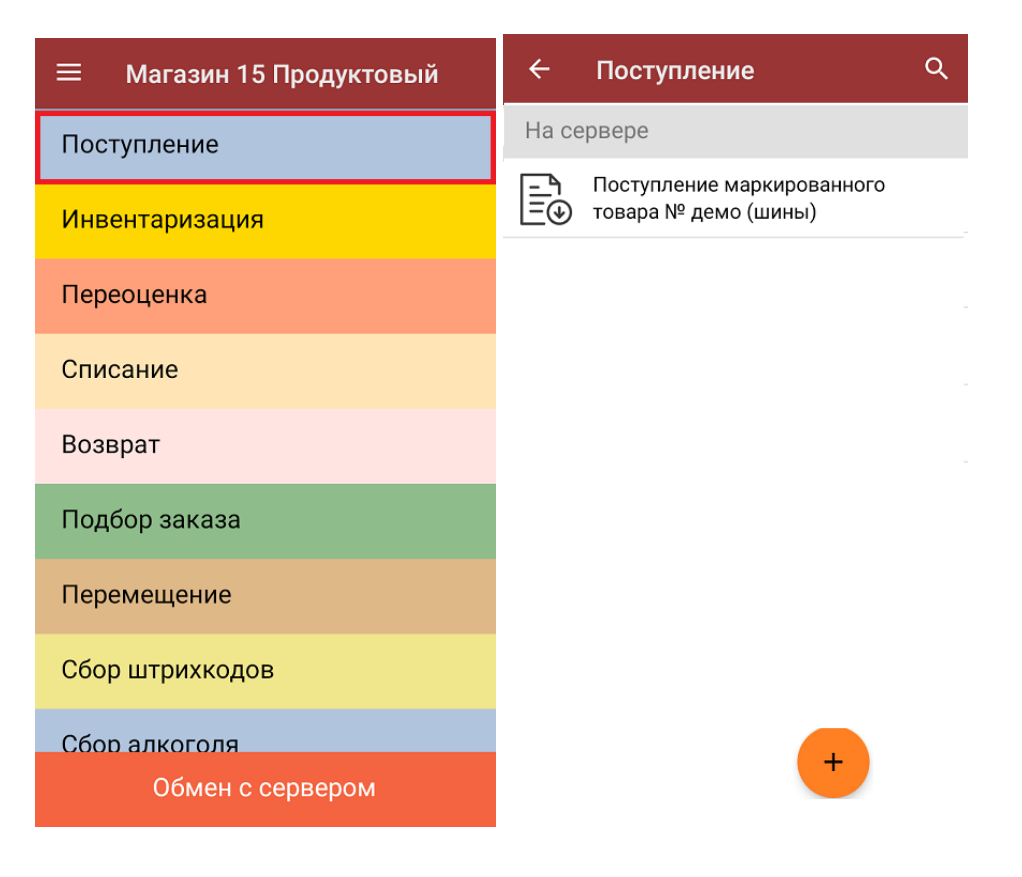

2. В открывшемся окне появится список товаров, которые необходимо принять. В левой части экрана отображены наименования товаров, в правой — плановое/фактическое количество и единица измерения.

Коды маркировки сгруппированы по товарам, но можно развернуть полный список, нажав на позицию в списке.

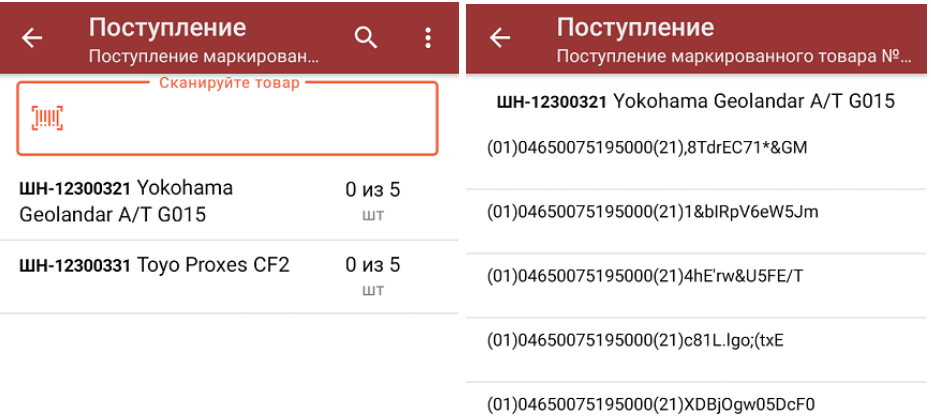

Распечатать ценник

3. Начните сканирование кодов маркировки принимаемых товаров, которые могут иметь следующий вид:

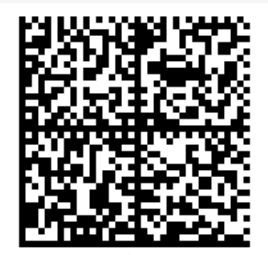

010444428273223921demo16885103991ffd092 demog/0wYncErNw2rK3BuoRSkuyH9TCIQx/ysMegdQ== 04444282732239demo168851039

Если вместо КМ товара вы отсканировали его ШК, на экране ТСД появится соответствующее сообщение.

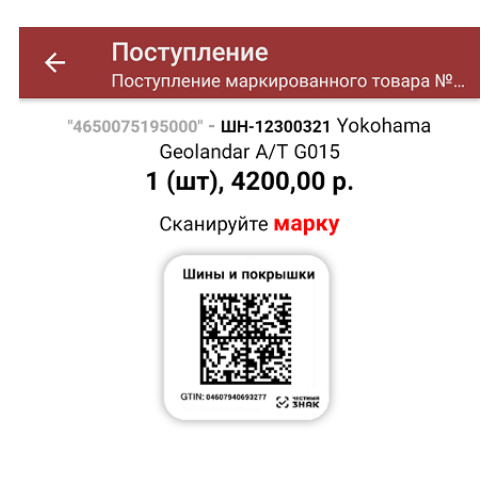

#### Просмотр марок

4. По результатам сканирования будут отображаться его результаты. Зеленым цветом обозначается совпадение планового и фактического количества, красным — расхождения.

При повторном сканировании КМ будет предложено удалить товар из документа.

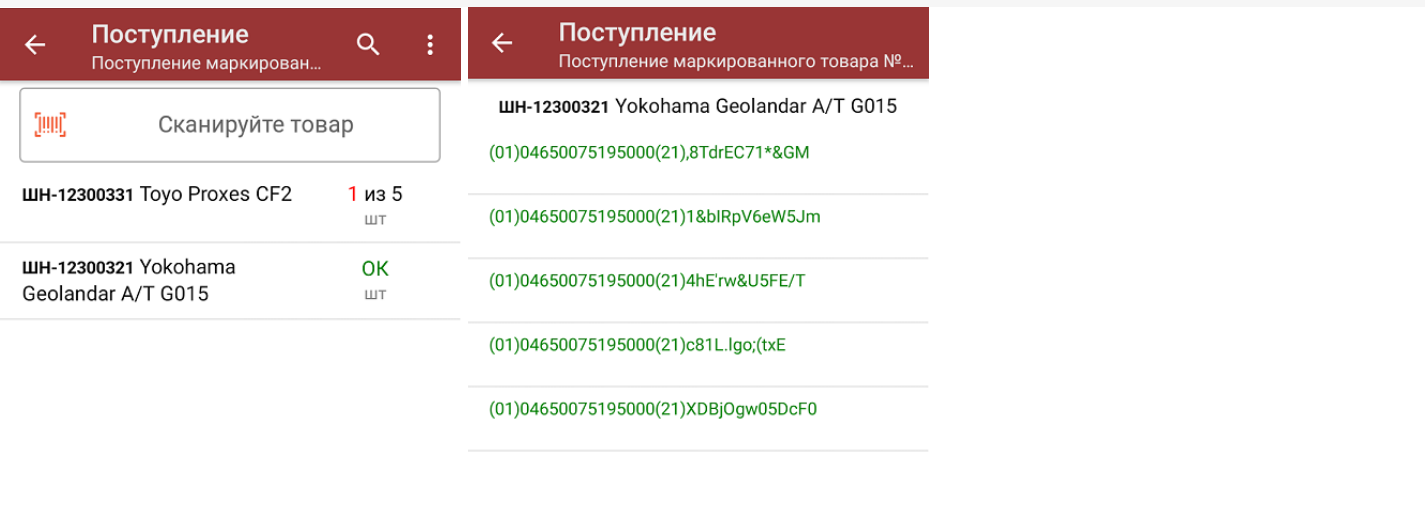

#### Распечатать ценник

5. В главном меню операции «Поступление» можно указать склад и контрагента, проверить расхождение фактического и планового количества товара, а также произвести основные настройки операции «Поступление».

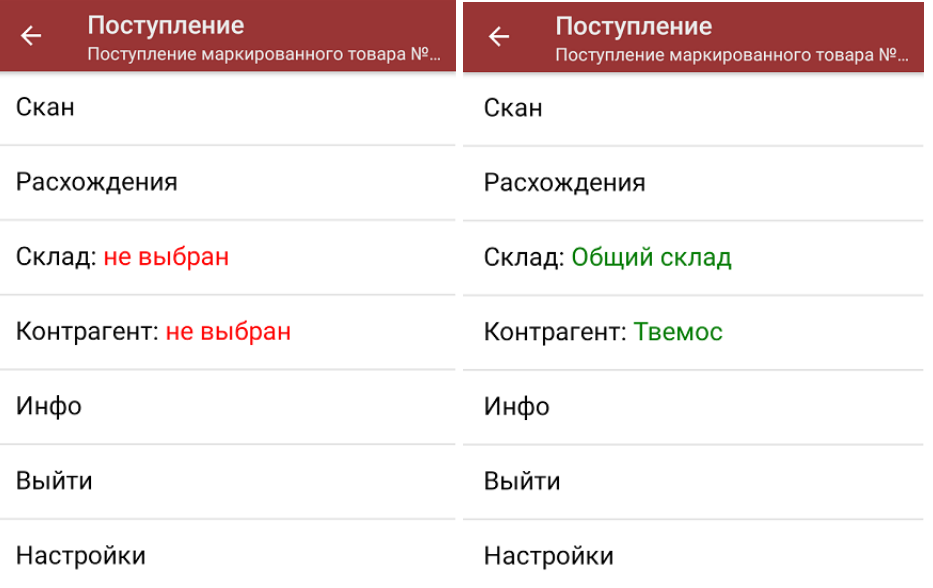

6. После окончания операции завершите документ. Это необходимо для того, чтобы можно было отправить его на сервер Mobile SMARTS (либо на ТСД в случае прямого обмена документами). Незавершенный документ отправить нельзя.

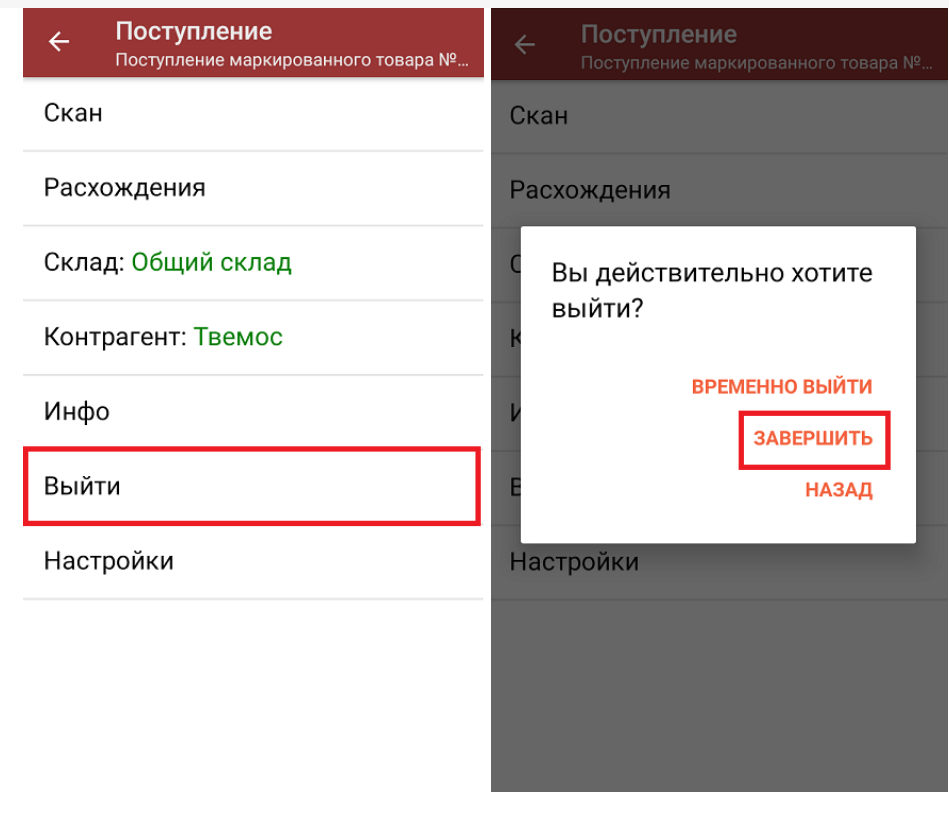

После отправки документа на сервер необходимо загрузить его в товароучетную программу для дальнейшей работы. Как это делается в 1С, вы можете прочитать «Загрузка документов в 1С», а как в Excel — в статье «Интеграция «Магазина 15» через CSV и Excel».

алкоголь, табак, обувь, шины, одежда, духи, вода, молоко, антисептики, БАДы

### Не нашли что искали?

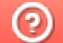

o

Задать вопрос в техническую поддержку

# Приемка товаров по маркам и коробам по выгруженному из товароучетной системы заданию в «Магазине 15 ПРОДУКТОВЫЙ»

Последние изменения: 2024-03-26

Данный вид приемки проводится по выгруженному на ТСД документу-заданию, в котором указана принадлежность товара коробкам (коробка выгружена в поле **ИдКоробки**). В рамках «Магазина 15 ПРОДУКТОВЫЙ» в одном документе могут быть товары разных товарных групп.

Задание на приемку предварительно выгружается из товароучетной программы на ТСД. Как это сделать в случае, если вы используете 1С, читайте в следующей статье, а если Exel — в статье «Интеграция «Магазина 15» через CSV и Excel».

Перед тем как начинать приемку, необходимо убедиться, что в меню операции «Поступление» включены соответствующие настройки. Можно отключать возможность приемки некоторых товарных групп.

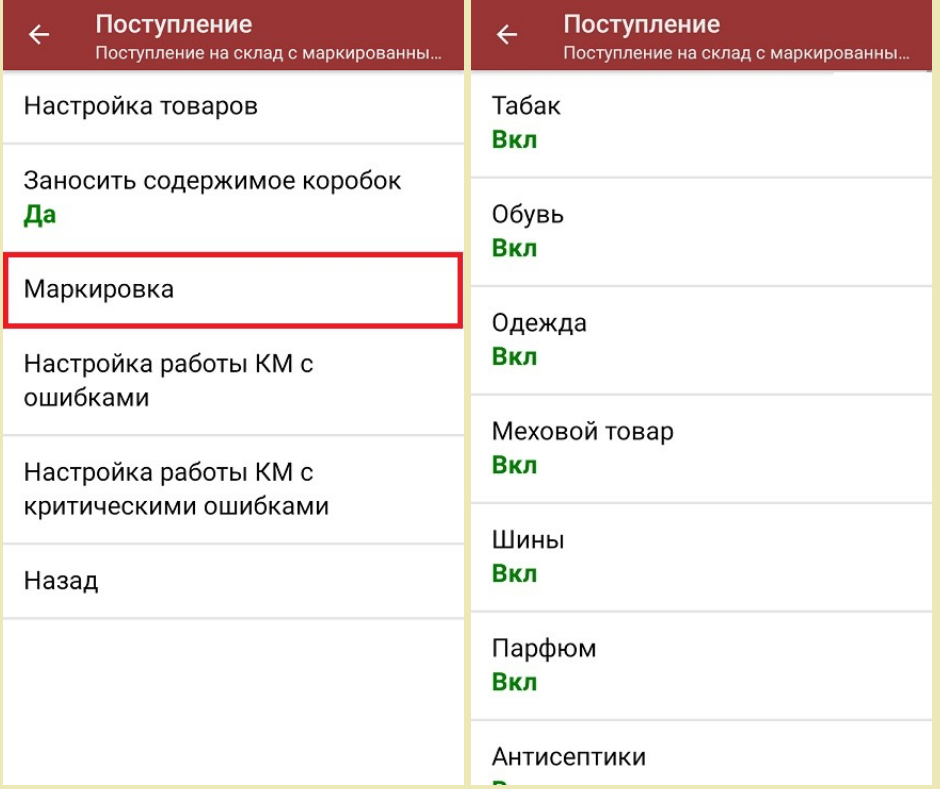

Также обратите внимание, что пункт «Заносить содержимое коробок» --> «Да» появляется только в случае, если в задании указана принадлежность товара коробкам (коробка выгружена в поле ИдКоробки).

Также здесь можно настроить работу с некорректными КМ. Подробнее описано в статье «Распознавание и обработка неверных кодов маркировки в процессе сканирования товара».

1. В главном меню «Магазина 15 ПРОДУКТОВЫЙ» откройте операцию «Поступление» и выберите нужный вам документ.

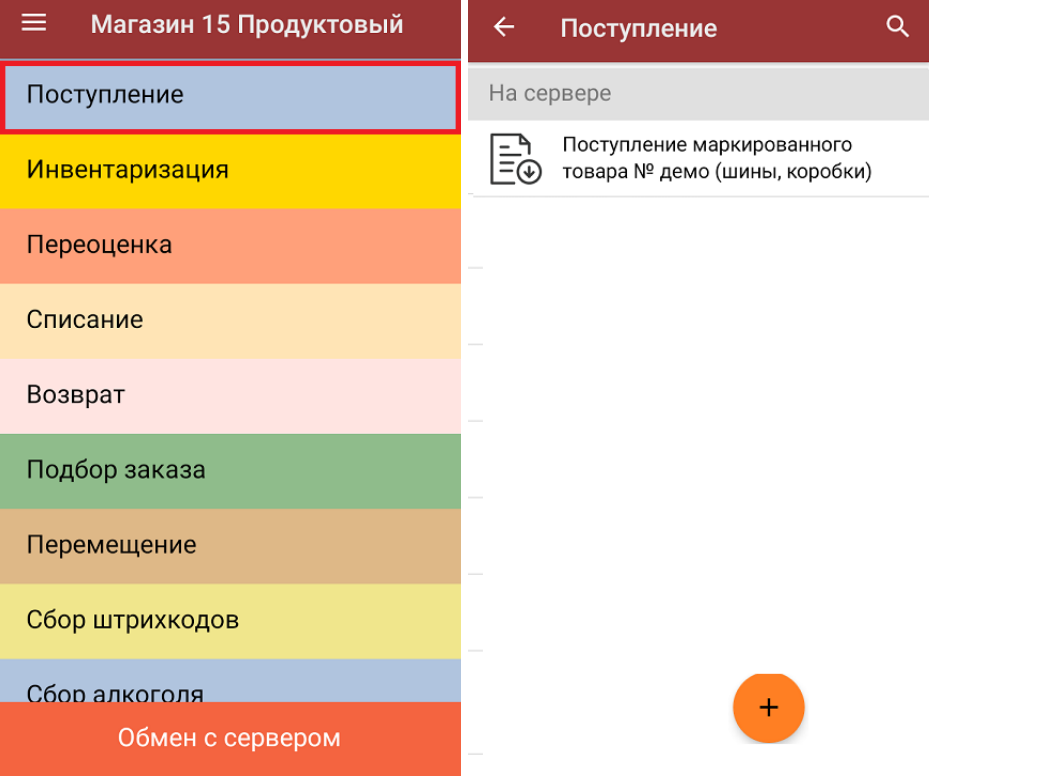

2. В открывшемся окне появится список товаров, которые необходимо принять. В колонке «Номенклатура» отображается название товара. В колонку «План» записаны данные по количеству товара от поставщика. Колонка «Факт» отражает количество фактически отсканированного (принятого) товара.

Коды маркировки сгруппированы по товарам, но можно развернуть полный список по нажатию на позицию в списке.

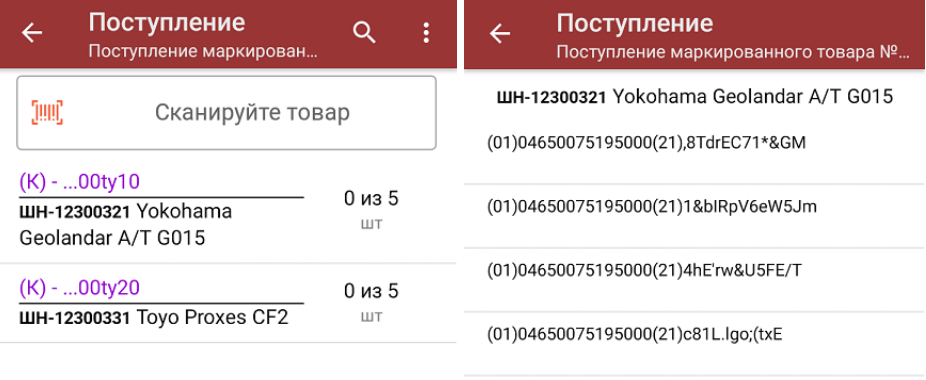

(01)04650075195000(21)XDBjOgw05DcF0

Распечатать ценник

- 3. Далее возможно несколько вариантов работы:
	- **сканировать код маркировки каждого товара**, который имеет следующий вид:

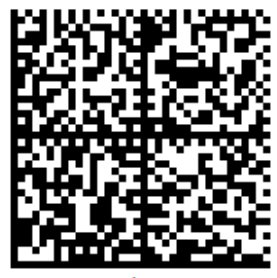

010444428273223921demo16885103991ffd092 demog/0wYncErNw2rK3BuoRSkuyH9TCIQx/ysMegdQ== 04444282732239demo168851039

Если вместо КМ товара вы отсканировали его ШК, на экране ТСД появится соответствующее сообщение.

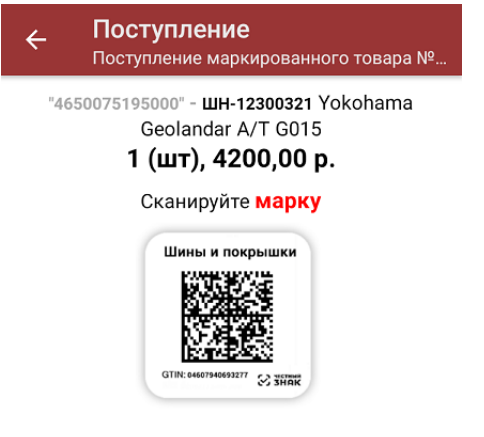

Просмотр марок

Каждый отсканированный КМ будет записываться в документ. При повторном сканировании КМ будет предложено удалить товар из документа.

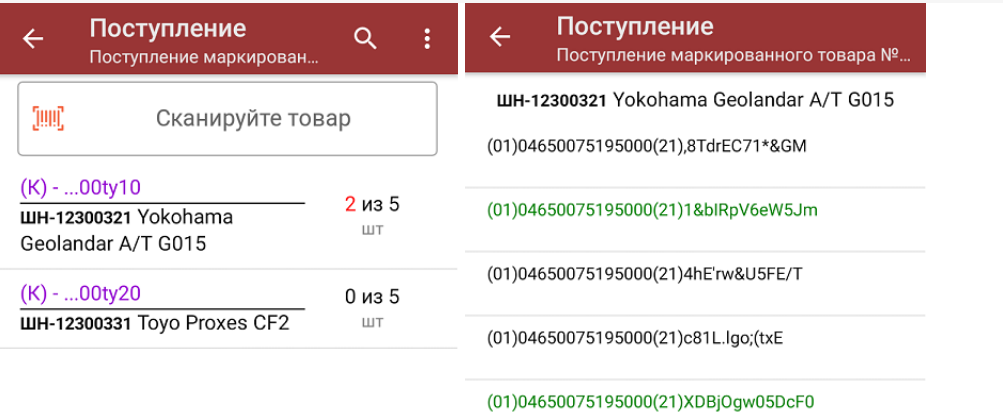

Распечатать ценник

○ отсканировать несколько КМ, а затем ШК коробки, в которой они находятся.

Пример ШК коробки:

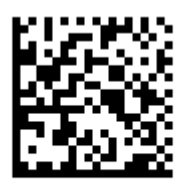

(00)011133355577799911(21)000box1

Сканировать ШК коробок можно только в том случае, если включена настройка «Заносить содержимое коробок»!

В таком случае вы можете занести коробку в документ как полностью проверенную, имея только некоторую часть реально отсканированных КМ.

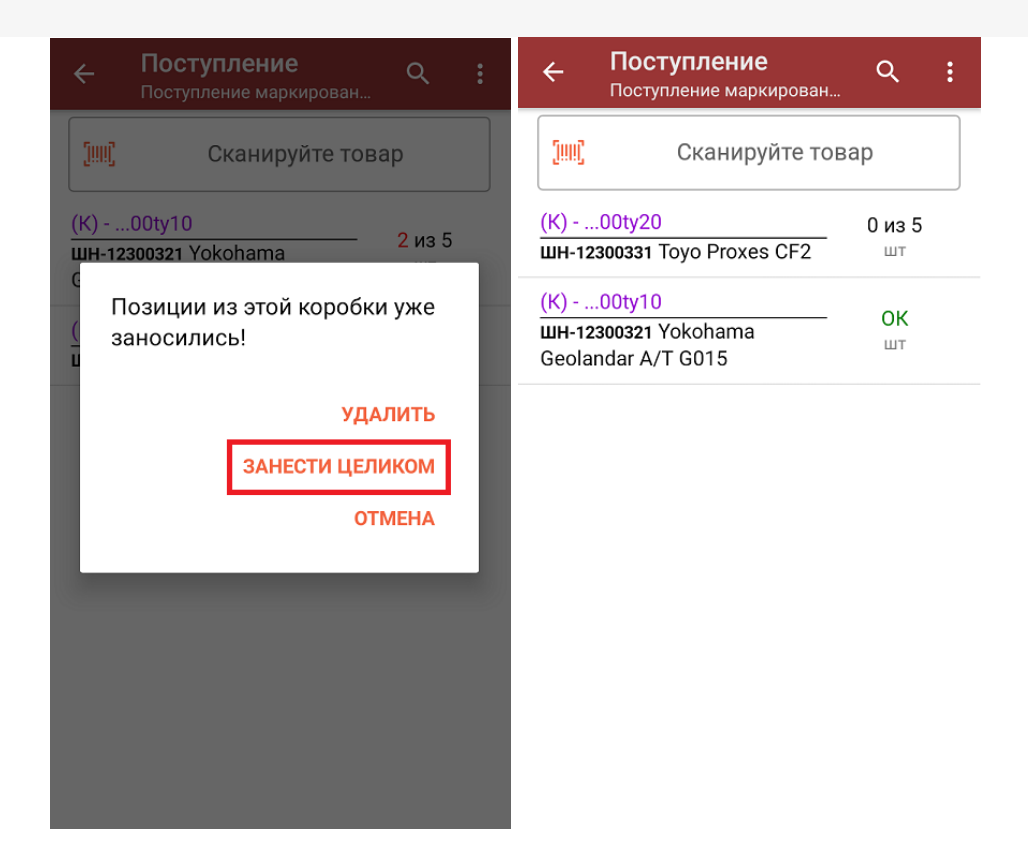

**Сканировать только ШК коробки.** В таком случае коробка будет сразу заносится в документ как полностью проверенная (при условии, что была включена соответствующая настройка). Полный список принятых КМ в коробке можно развернуть при нажатии на позицию в списке.

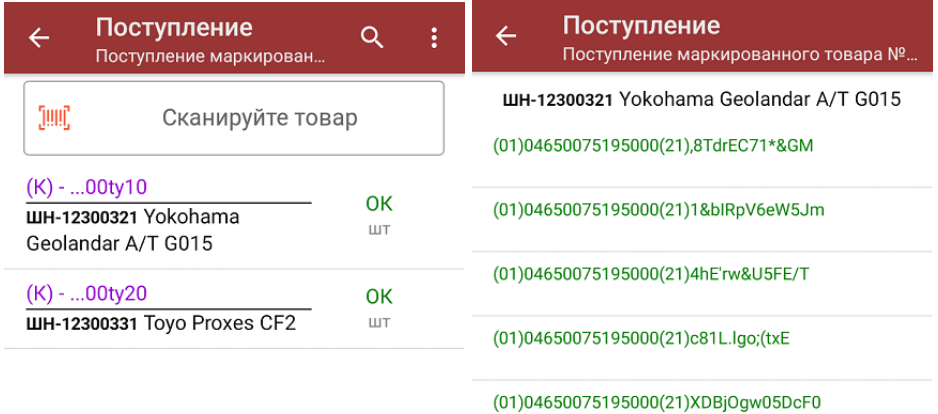

Распечатать ценник

4. В главном меню операции можно выбрать склад и контрагента. Также там доступны основные настройки операции.

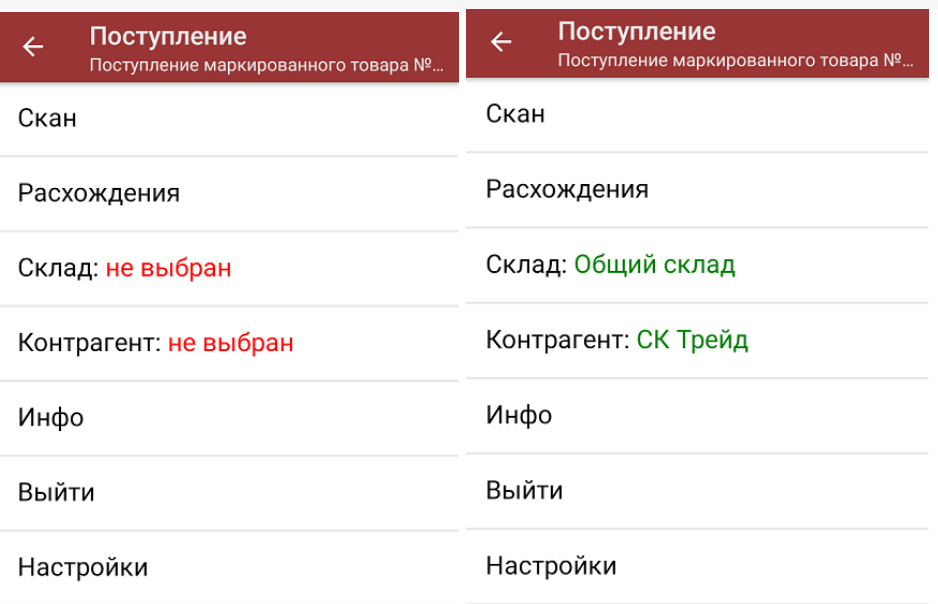

5. После окончания операции завершите документ. Это необходимо для того, чтобы можно было отправить его на сервер Mobile SMARTS (либо на ТСД в случае прямого обмена документами). Незавершенный документ отправить нельзя.

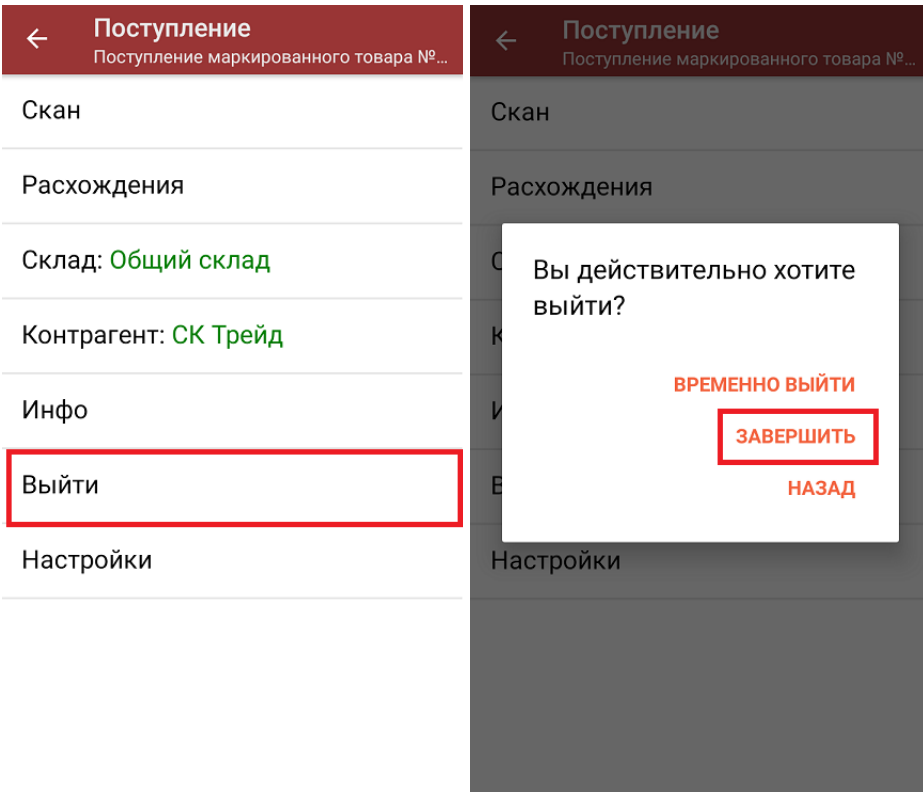

После отправки документа на сервер необходимо загрузить его в товароучетную программу для дальнейшей работы. Как это делается в 1С, вы можете прочитать «Загрузка документов в 1С», а как в Excel — в статье «Интеграция «Магазина 15» через CSV и Excel».

## Не нашли что искали?

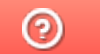

Задать вопрос в техническую поддержку